# **Как работать с заявками на заказные линзы ? (каждая заявка обрабатывается отдельно)**

После того, как заявка на заказные линзы или контактные линзы была создана в магазине, линзы нужно заказать поставщику, принять и завершить заявку. Как правило, это делает менеджер, либо сотрудники склада.

Обработать заявки на складе можно из пункта меню "Заявки на товар". Сразу отметим, что таким способом вы сможете обрабатывать каждую заявку отдельно. Если заявок на линзы очень много, то для более оперативной работы с ними рекомендуем использовать отчет "Заявки на линзы". С помощью данного отчета можно за раз обработать все заявки по одному поставщику.

*Подробнее о том, как пользоваться отчетом "Заявки на линзы", можно узнать [ЗДЕСЬ](https://optimahelp.itigris.ru/m/57428/l/556254-)*

Работу с заявками из пункта меню "Заявки на товар" рассмотрим на примере контактных линз. Процесс работы с очковыми линзами аналогичен.

### **В главном меню выберите пункт "Заявки на товар"**

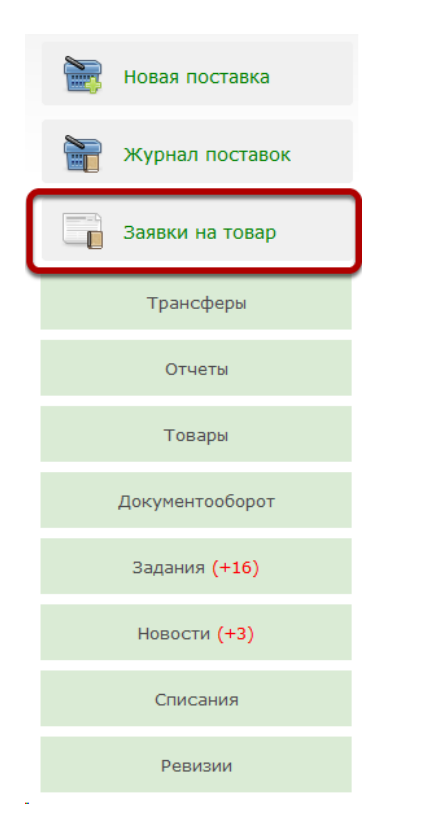

#### **Выберите вкладку "Контактные линзы"**

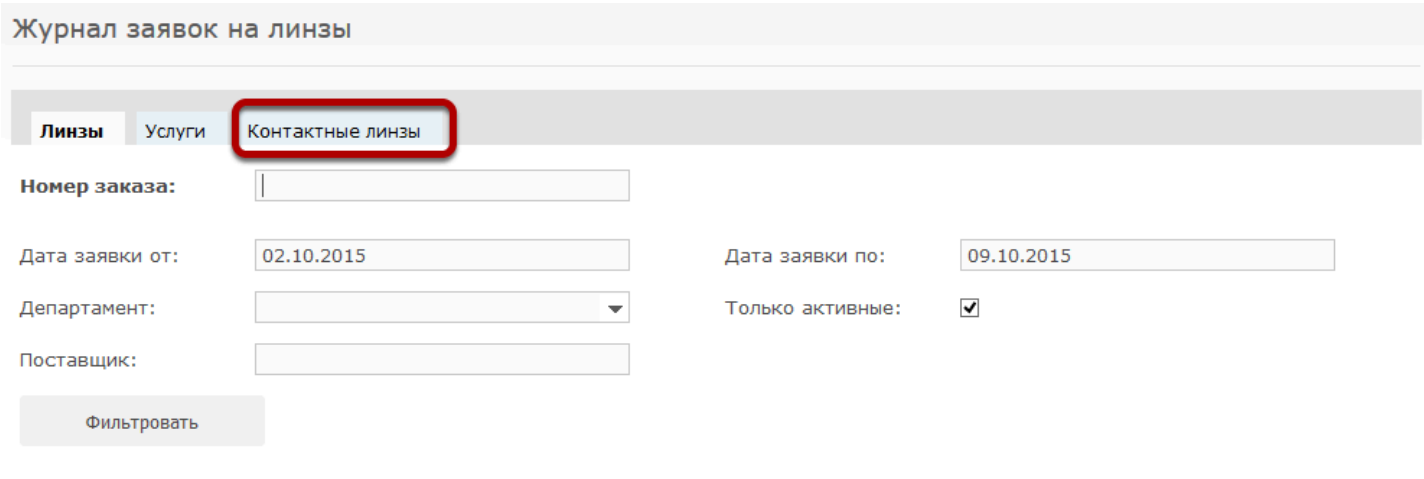

Не найдено ни одной заявки на линзы по заданному фильтру

#### **Выберите заявку из списка**

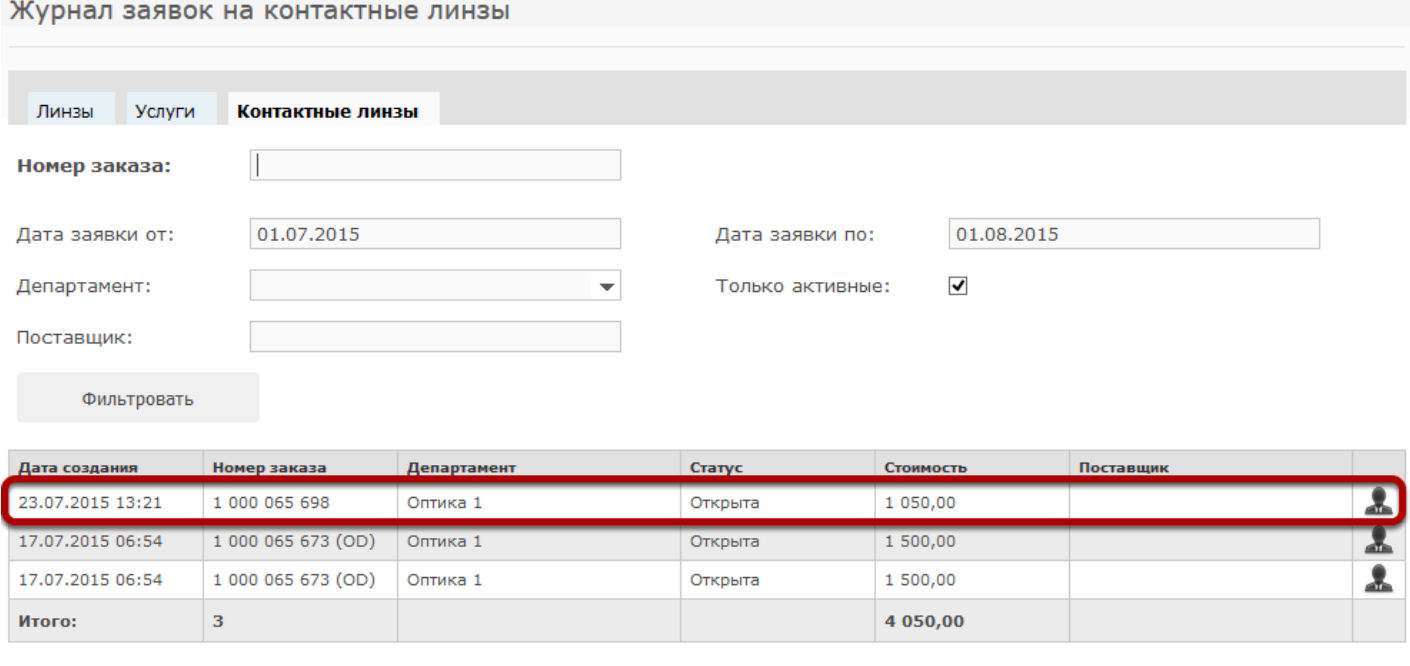

Печать журнала

Заявки в журнале заявок могут иметь следующие статусы:

1. **"Открыта"** - означает, что магазин создал заявку, но она еще не была обработана

2. **"Заказана"** - означает, что данная линза была заказана у поставщика, но еще не пришла на склад

3. **"Закрыта"** - означает, что линза была заказана у поставщика, пришла на склад и добавлена в заказ. Работа с данной заявкой завершена.

4. **"Отменена"** - означает, что данная заявка была создана в магазине, но позднее отменена, либо по причине отмены самого заказа, либо по причине замены линзы в заказе на другую.

# **Заполните пустые обязательные (выделенные красным) поля**

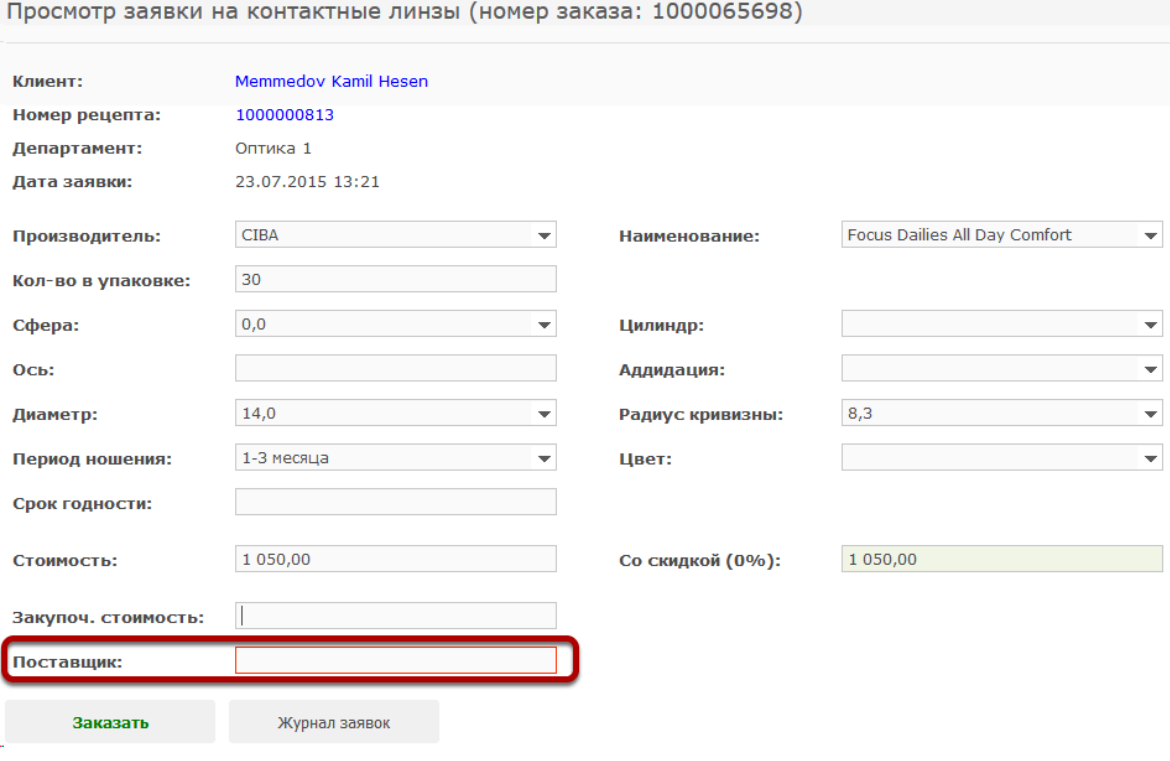

Также вы можете изменить любые прочие параметры заказанных контактных линз.

# **После того, как все данные были заполнены, нажмите на кнопку "Заказать"**

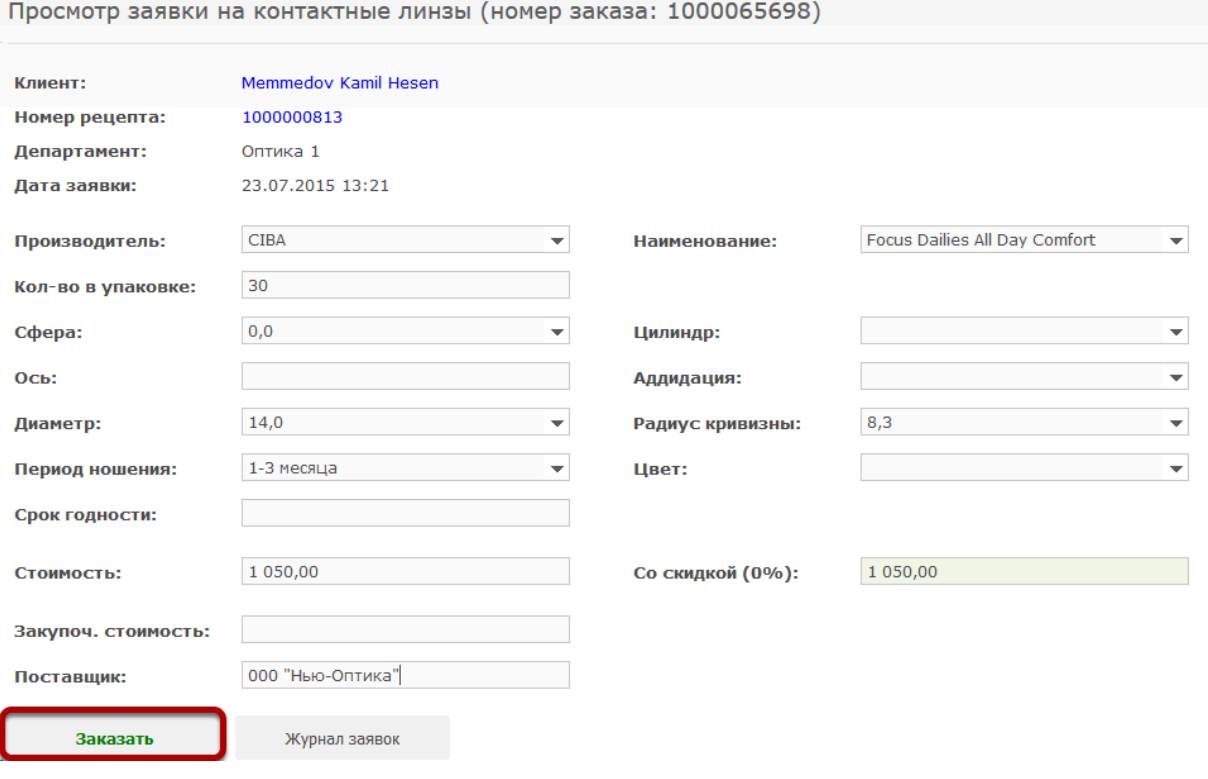

# **Будет выведено сообщение о том, что линза помечена как заказанная и статус заявки изменится на "Заказана"**

Журнал заявок на контактные линзы

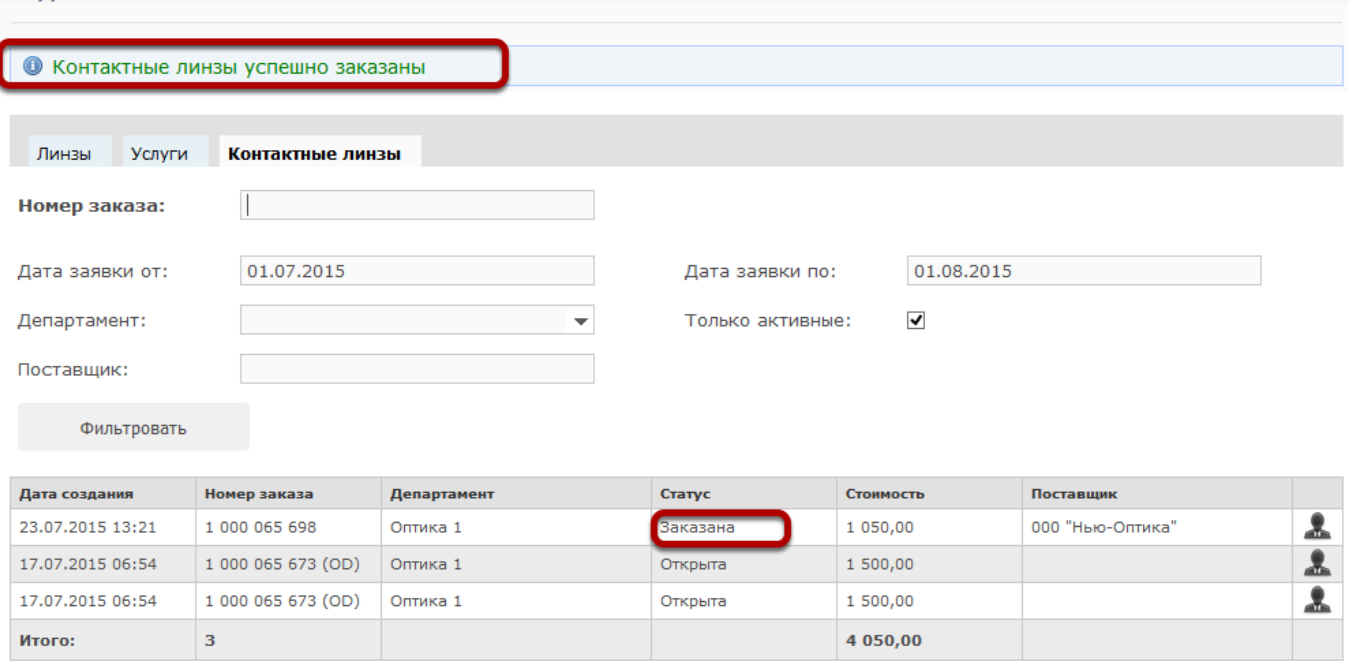

Печать журнала

# **После того, как контактные линзы были получены, заявку нужно закрыть. Для этого нажмите на кнопку "Принять" в просмотре заявки.**

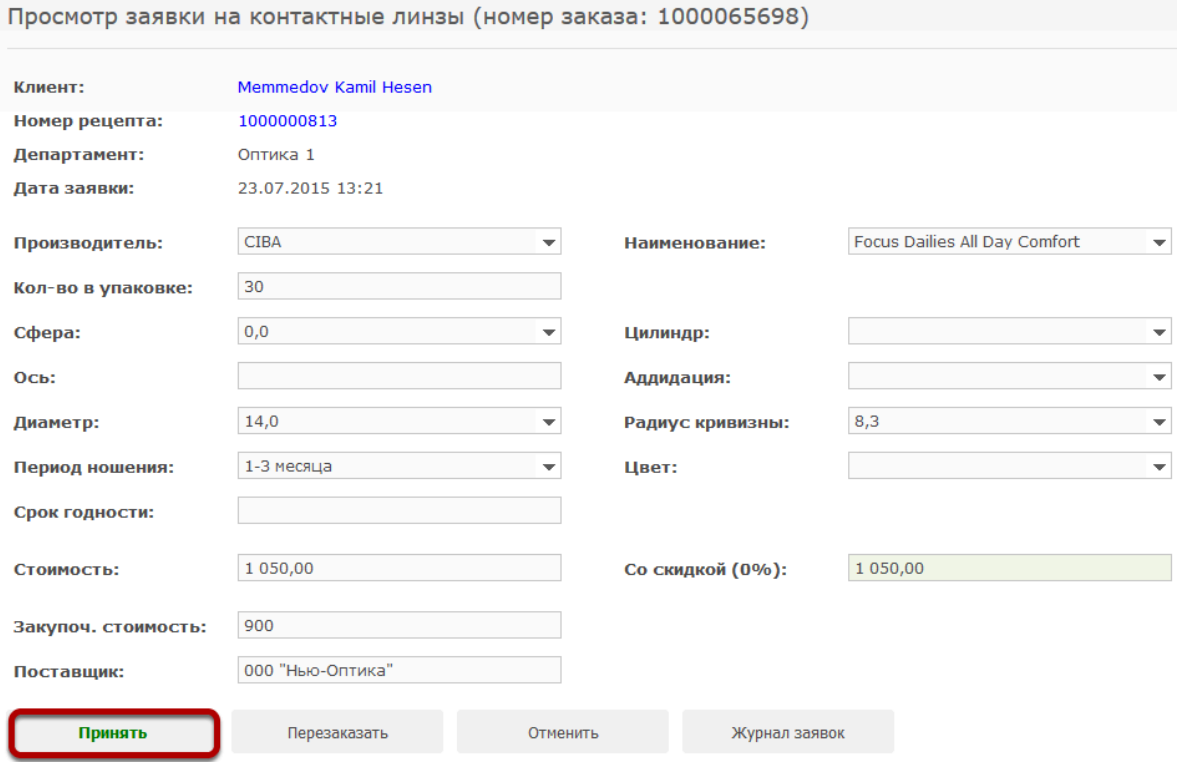

**В** зависимости от настроек Optima, пачка контактных линз либо будет поставлена на учет в магазин (для случая, когда заказные контактные линзы попадают в магазины, минуя склад), либо нужно будет просканировать номер упаковки контактных линз и на эту упаковку будет создан трансфер из департамента, в котором закрыли заявку, в департамент, к которому эта заявка относится.

# **Просканируйте номер пачки контактных линз в соответствующее поле**

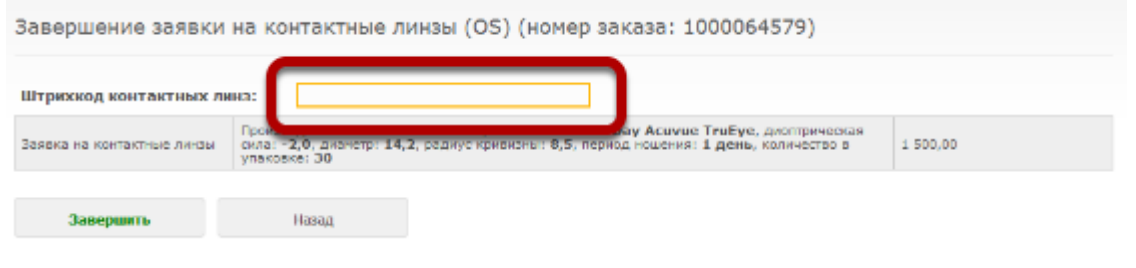

# **Информация о контактной линзе отразится рядом с информацией о заявке**

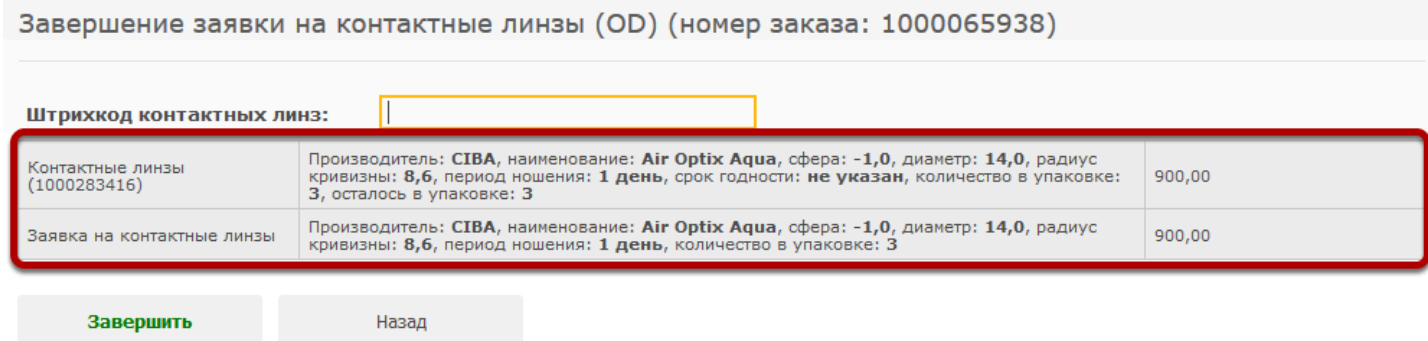

# **Если какие-то параметры не будут совпадать, появится предупреждение**

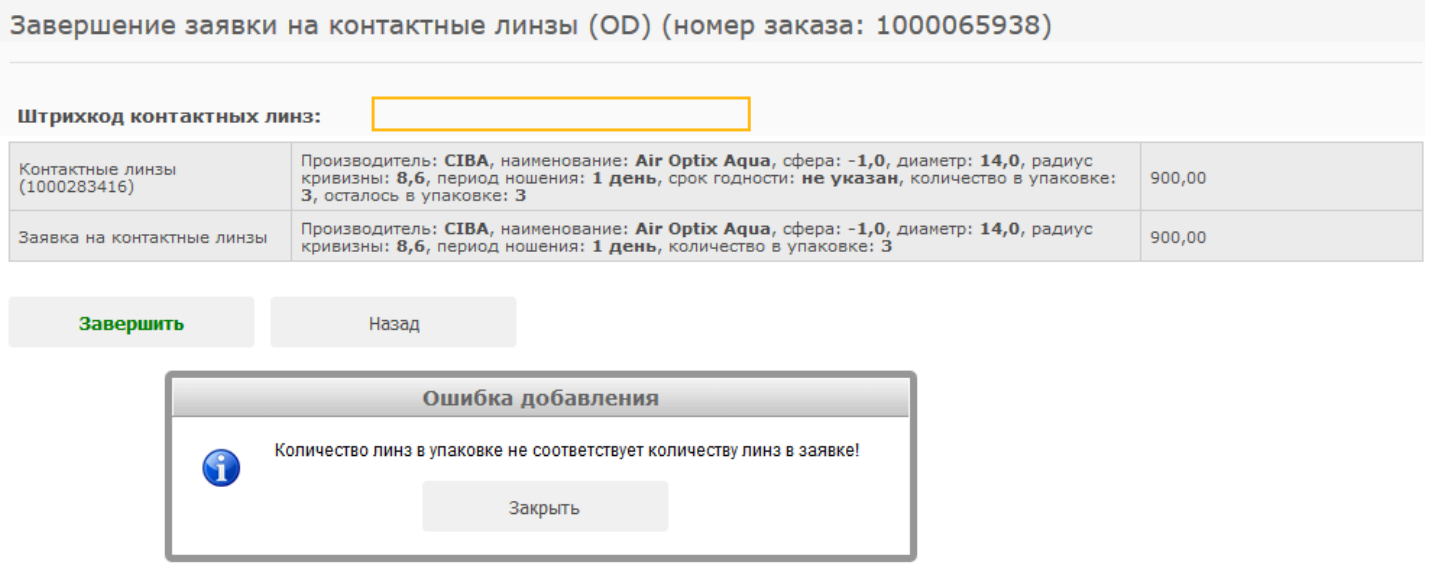

# **Нажмите на кнопку "Завершить"**

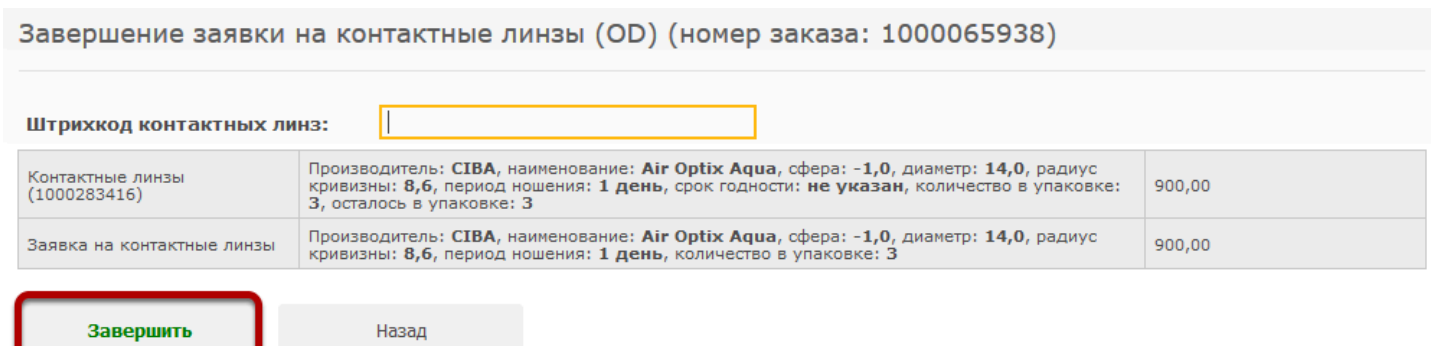

#### **Будет выведено сообщение о том, что заявка завершена, и она исчезнет из списка активных заявок**

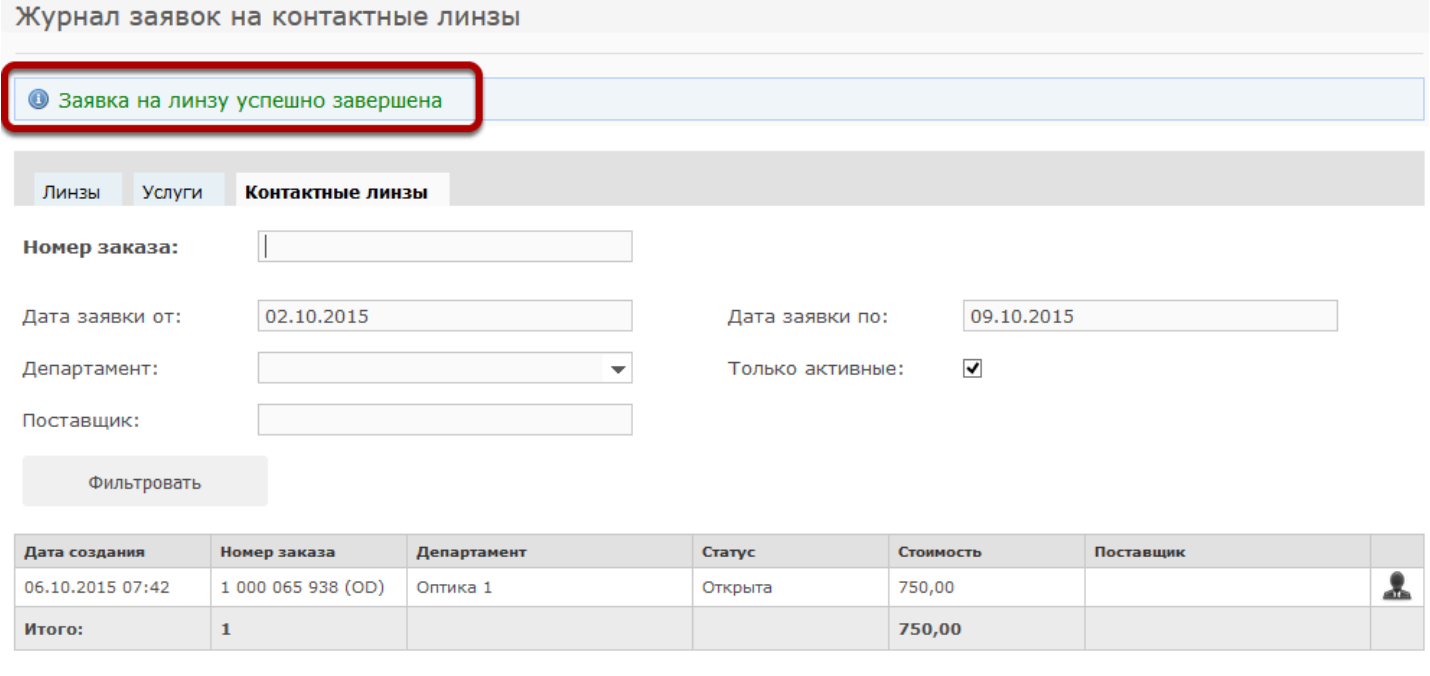

Печать журнала

# **В случае закрытия заявки трансфером будет создан и завершен автоматический трансфер товара в департамент**

Просмотр трансфера номер 1000006285 (статус: Завершен)

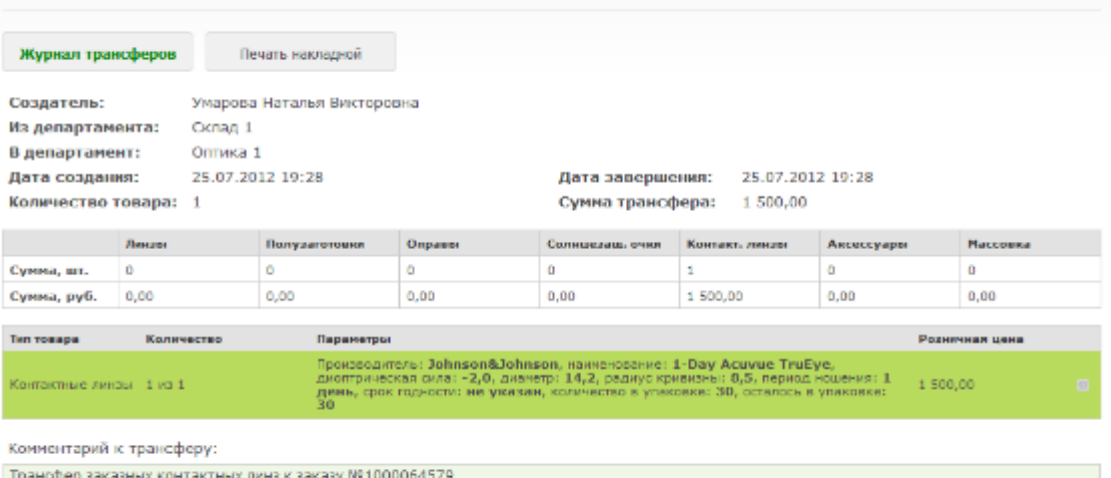

Как работать с заявками на заказные линзы ? (каждая заявка обрабатывается отдельно) **Page 9**